### **Cirris 1100H+**

**Performance Verification Manual Version 2018.2.0**

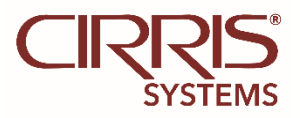

### **Signature 1100H+**

**Performance Verification Manual** Version 2018.2.0 Copyright 2016 by Cirris Systems All Rights Reserved

> Cirris Systems 401 North 5600 West Salt Lake City, UT 84116 USA

# Table of<br>Contents

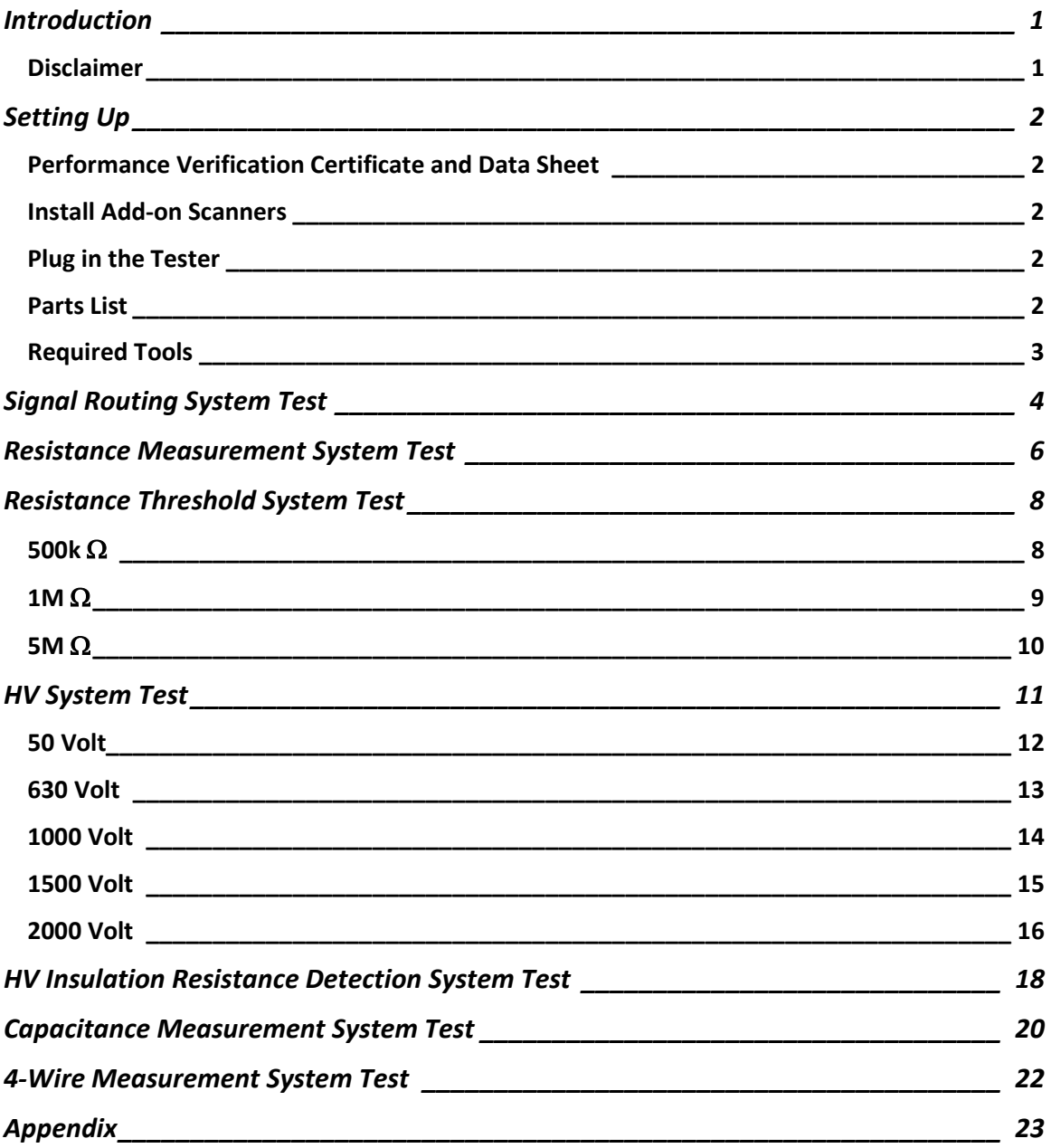

### <span id="page-3-0"></span>**Introduction**

The 1100H+ Performance Verification Kit allows you to verify the calibration and proper operation of the 1100H+ tester. Each performance verification kit has a life cycle of two years from the time of purchase. At the end of two years, the kit can be recalibrated or replaced. All components for this performance verification kit are tested with instruments traceable to the National Institute of Standards and Technology (NIST).

You should run performance verification on your 1100H+ tester at least once a year, and any time you suspect that the tester is not operating properly. If any step in the performance verification procedure fails, send the tester back to Cirris® for repair. No external adjustments can be made to fix the tester.

For information on setting up a quality system that meets national quality standards such as ANSI/NCSL Z540-1, and ISO 10012-1, see the appendix of this manual.

### <span id="page-3-1"></span>**Disclaimer**

All calibration procedures are performed in-house at the factory. Older versions of the software may use the word "calibration" during the verification process. Note that in these instances "calibration" means verification.

### **Possible electric shock!**

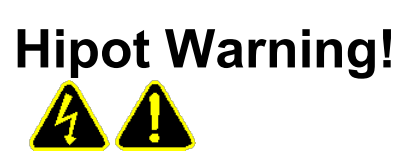

Cirris hipot testers are designed to be safe for operators. Injuries from hipot test equipment are rare; however, not every hipot test situation is safe. Hipot testing is not a danger to healthy individuals; although, at times a mild electric shock may be experienced. A small shock will only occur during a hipot test when the operator touches an energized connection point. A shock from the tester may result in a hipot test failure.

#### **Medical Warning!**

A child or individual wearing a cardiac pacemaker, an insulin pump, or an electronically controlled medical device should NOT perform Hipot testing.

For more information on improving hipot safety visit: www.cirris.com/testing/guidelines/hipot\_safety.html

<span id="page-4-0"></span>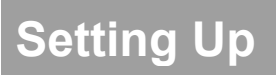

### <span id="page-4-1"></span>**Performance Verification Certificate and Data Sheet**

The 1100H+ Performance Verification Certificate and the Verification Data Sheet are at the end of this manual. You can record verification data on these documents for your records. If you plan to use these documents, make photocopies to maintain master copies for future use.

### <span id="page-4-2"></span>**Install Add-on Scanners**

The examples in this manual use an 1100H+ with no expansion boxes.

Install any add-on scanners you want to use. For instructions, see the 1100H+ Getting Started Guide.

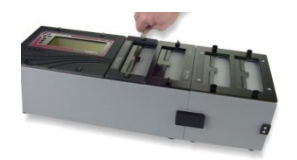

*Note: Before performing any of the tests in this manual, remove all adapters from the tester (including from the add-on boxes) except for the adapters needed for verification. Failing to remove unnecessary adapters could result in the wrong signature and cause a failure even when the tester is functioning correctly.*

### <span id="page-4-3"></span>**Plug in the Tester**

Connect the power supply from the tester to the power cord, and connect the power cord from the power supply to a grounded outlet.

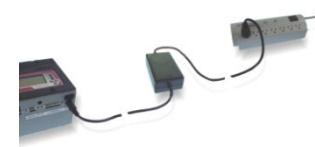

### <span id="page-4-4"></span>**Parts List**

Make sure you received the following parts:

□ Zero Ohm Adapter

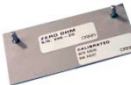

Resistor Leak Adapter

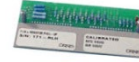

□ Capacitance/Fourwire Adapter

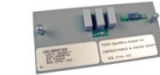

#### Volt Meter

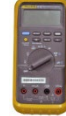

Fluke 70/80 Series (or equivalent) Input Resistance: 10 M Ω ±10%

(avoid using a bench top meter)

#### □ High Voltage Probe

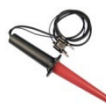

Fluke 80K-6 (or equivalent) Input Resistance: >50 M Ω

(use alligator clip test lead from tip to terminal on PCB)

<span id="page-5-0"></span>**Required Tools** (not provided by Cirris) **Caution!** Your volt meter may become damaged if you do not take the following precautions:

- High voltage verification requires measurements beyond the range of most volt meters. A high voltage probe is required for all measurements.
- Test voltages of 2000 VDC may be used. Measurement equipment must be able to safely withstand over 2500 VDC, and input resistance must be no less than 50M ohms.

### <span id="page-6-0"></span>**Signal Routing System Test**

1. From the tester's Main Menu, press **Set Up Test Program** and then **Create New Test.** Set the Learn Settings to the following values:

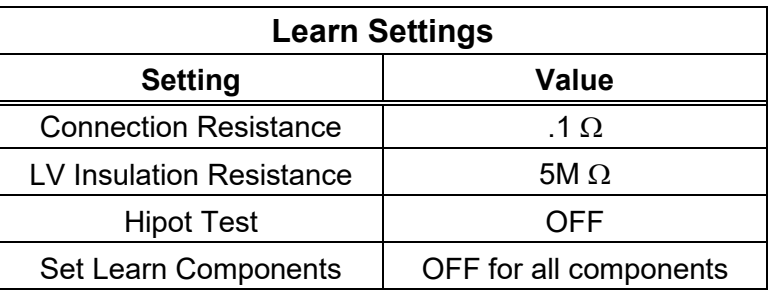

2. Install the Zero Ohm Adapter in the J1-J2 position as shown.

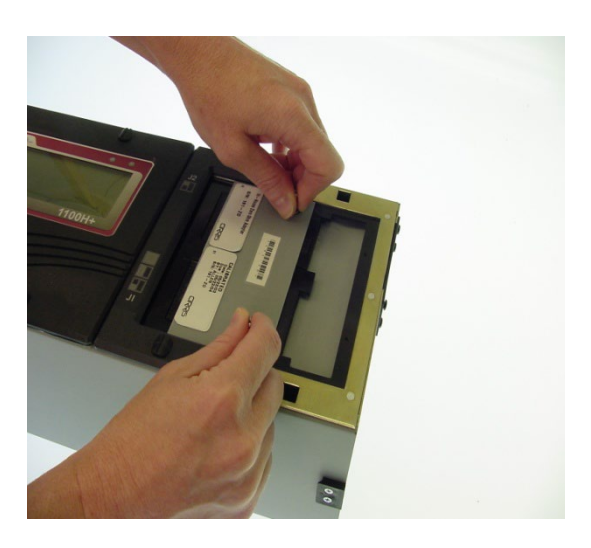

3. Press the BACK button and then press **LEARN.** The tester will learn the cable and display the CABLE LEARNED screen. The screen will display TEST: xxxxxx-xxxxx where xxxxxxxxxxx is the cable signature. Write the displayed signature on the verification sheet under "Signal Routing System Test". If the displayed signature matches the correct signature, check off Pass; otherwise, check off Fail.

4. Remove the Zero Ohm Adapter and place it in the J3-J4 position as shown.

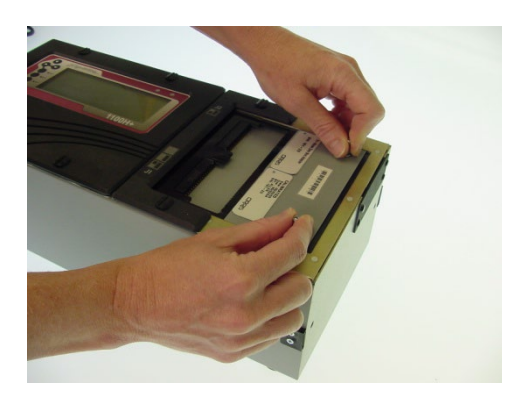

- 5. From the Main Menu, press **Set Up Test Program, Create New Test,** and then press **LEARN.**
- 6. The tester will learn the cable and display the CABLE LEARNED screen. The screen will display TEST:xxxxxx-xxxxx where xxxxxx-xxxxx is the cable signature. Write the displayed signature on the verification data sheet under "Signal Routing System Test". If the displayed signature matches the correct Signature shown on the sheet, check off Pass; otherwise, check off Fail.
- 7. If you have installed expansion boxes, continue the verification test by moving the Zero Ohm Adapter to each of the "J" positions and running the test. For each test, press **Set Up Test Program, Create New Test,** and then press **LEARN.** The tester will learn the cable and display the CABLE LEARNED screen. The screen will display TEST:xxxxxx-xxxxx where xxxxxx-xxxxx is the cable signature. Write the displayed signature on the verification data sheet under "Signal Routing System Test". If the displayed signature matches the correct Signature shown on the sheet, check off Pass; otherwise, check off Fail.

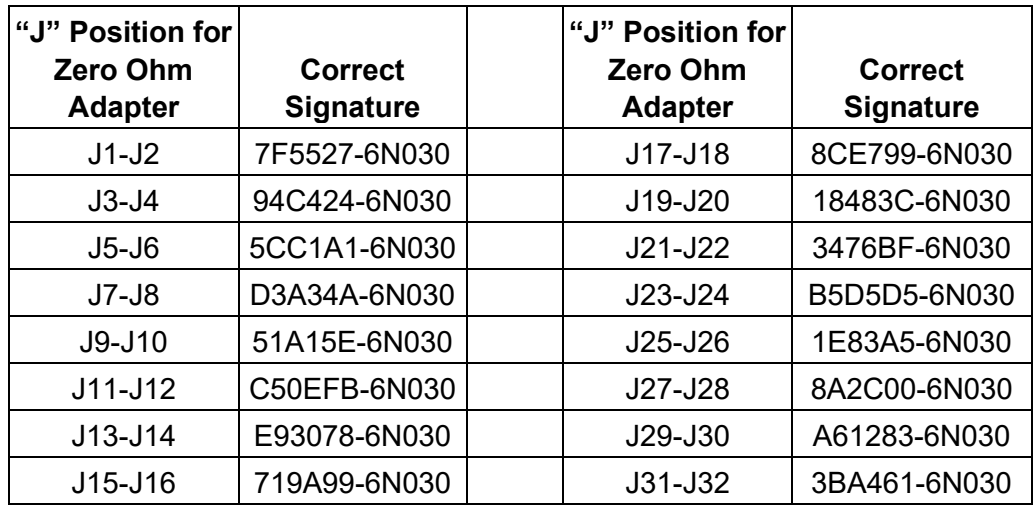

The following table lists the correct signatures for all the adapter "J" positions.

### <span id="page-8-0"></span>**Resistance Measurement System Test**

- 1. From the Main Menu, press **Set Up Test Program** and then **Create New Test.**
- 2. Set the Learn Settings to the following values:

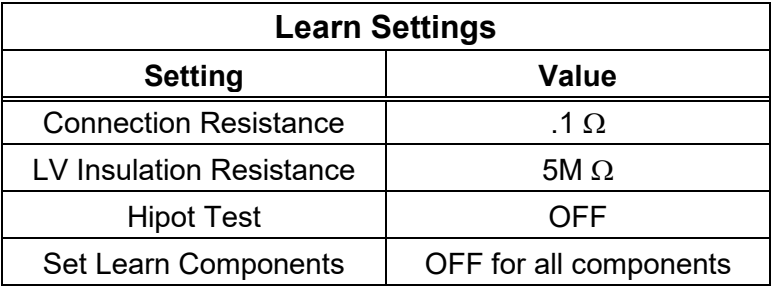

3. Install the Resistor Leak Adapter in the J1-J2 position as shown.

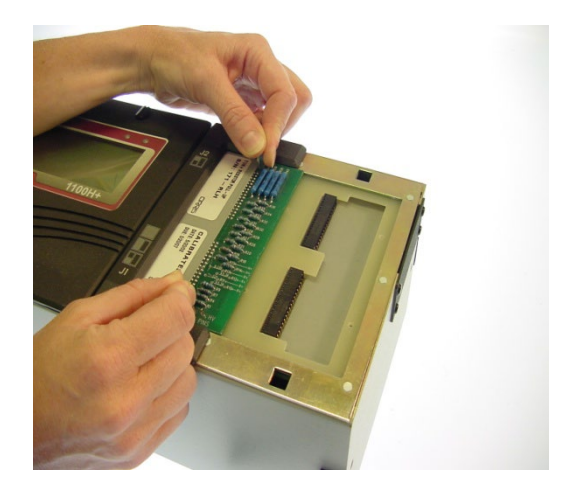

4. From the Main Menu, press **Set Up Test Program, Create New Test,** and then press **LEARN.** The tester will not learn the cable and display the LEARN ERRORS screen. Press **View Errors**, to view the resistance errors.

- 5. Write the displayed resistance value on the on the verification sheet under "Resistant Measurement System Test". If the displayed signature matches the correct Signature shown on the sheet, check off Pass; otherwise, check off Fail.
- 6. Compare the resistance value displayed by the tester with the Resistor Value shown in the table on the verification sheet under"Resistant Measurement System Test". This value is also shown in the table below. If the displayed resistance is between the Maximum and Minimum resistance limits shown in the table, check off Pass; otherwise, check off Fail.
- 7. Continue scrolling through all the errors until you have recorded and checked all of the values shown below.

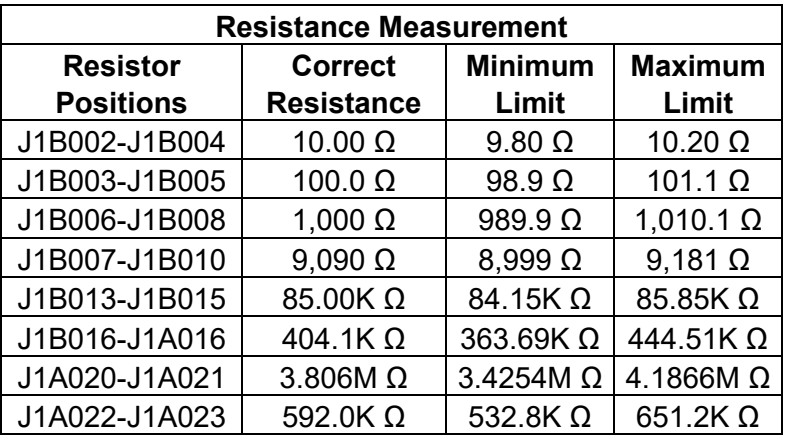

### <span id="page-10-1"></span><span id="page-10-0"></span>**500k** Ω

- 1. From the Main Menu, press **Set Up Test Program** and then **Create New Test.**
- 2. Set the Learn Settings to the following values:

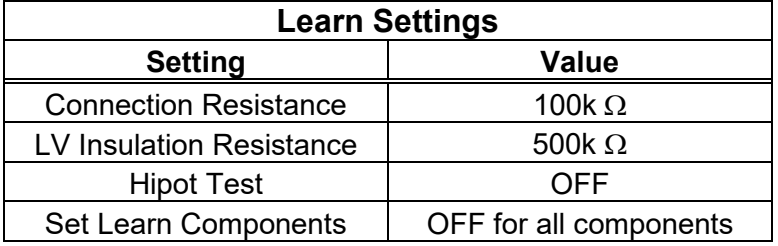

3. Install the Resistor Leak Adapter in the J1-J2 position as shown.

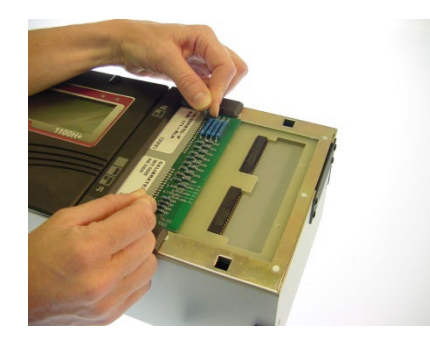

- 4. From the Main Menu, press **Set Up Test Program, Create New Test**, and then press **LEARN.** The tester will learn the cable and display the CABLE LEARNED screen.
- 5. The tester should display TEST:EB4F69-6J6F0. Write the displayed signature on the verification sheet under "Resistance Threshold System Test, 500k Ω". If the displayed signature matches the correct signature, check off Pass; otherwise, check off Fail.
- 6. Press **TEST:EB4F69-6J6F0** to test the resistance threshold at 500k Ω.
- 7. The tester should display FAILED: LOW VOLTAGE. Press **View Errors** to view which points failed.
- 8. If the failed points are J1B016 and J1A016, check off Pass on the verification sheet; otherwise, check off Fail (the actual value for the error in this part of the test is irrelevant and does not need to be recorded).

### <span id="page-11-0"></span>**1M** Ω

1. From the Main Menu, press **Set Up Test Program** and then **Create New Test.**

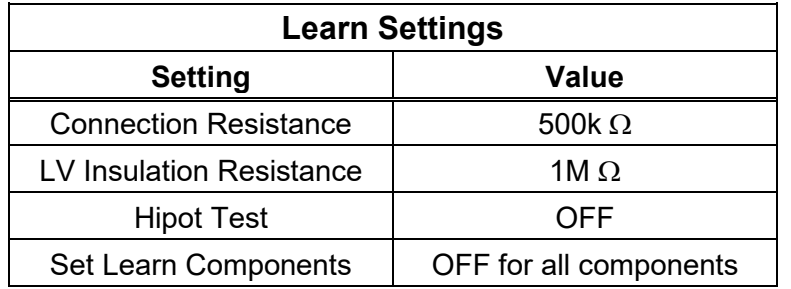

2. Set the Learn Settings to the following values:

- 3. Make sure the Resistor Leak Adapter is installed in the J1-J2 position.
- 4. From the Main Menu, press **Set Up Test Program, Create New Test,** and then press **LEARN**. The tester will learn the cable and display the CABLE LEARNED screen.
- 5. The tester should display TEST:75698A-6L6J0. Write the displayed signature on the verification sheet under "Resistance Threshold System Test, 1M Ω". If the displayed signature matches the correct signature, check off Pass; otherwise, check off Fail.
- 6. Press **TEST:75698A-6L6J0** to test the resistance threshold at 1M Ω.
- 7. The tester should display FAILED: LOW VOLTAGE. Press **View Errors** to view which points failed.
- 8. If the failed points are J1A022 and J1A023, check off Pass on the verification sheet under "Resistance Threshold System Test, 1M  $\Omega$ "; otherwise check off Fail (the actual value for the error in this part of the test is irrelevant and does not need to be recorded).

### <span id="page-12-0"></span>**5M** Ω

- 1. From the Main Menu, press **Set Up Test Program** and then **Create New Test.**
- 2. Set the Learn Settings to the following values:

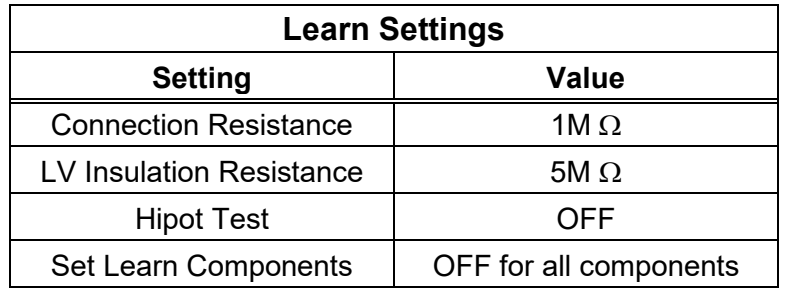

- 3. Make sure the Resistor Leak Adapter is installed in the J1-J2 position.
- 4. From the Main Menu, press **Set Up Test Program, Create New Test,** and then press **LEARN.** The tester will learn the cable and display the CABLE LEARNED screen.
- 5. The tester should display TEST:CEF39B-6N6L0. Write the displayed signature on the verification sheet under "Resistance Threshold System Test, 5M Ω". If the displayed signature matches the correct signature, check off Pass; otherwise, check off Fail.
- 6. Press **TEST:CEF39B-6N6L0** to test the resistance threshold at 5M ohms.
- 7. The tester should display FAILED: LOW VOLTAGE. Press **View Errors** to view which points failed.
- 8. If the failed points are J1A020 and J1A021, check off Pass under "Resistance Threshold System Test, 5M  $Ω$ "; otherwise, check off Fail (the actual value for the error in this part of the test is irrelevant and does not need to be recorded.

### <span id="page-13-0"></span>**HV System Test**

In general, the high voltages on the 1100H+ tester are not considered dangerous because the current is limited to a safe level. The voltage during a HV test will be 10X lower than the actual voltage due to using the HV probe. However, touching cable connections when high voltage is applied causes an unpleasant shock. An operator who has a health condition that could be aggravated by a startle should not do high voltage tests.

1. Install the Resistor Leak Adapter in the J1-J2 position as shown.

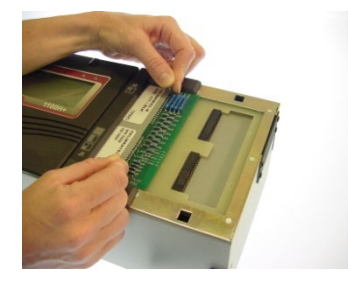

2. Connect your voltmeter probes to the test pins on the Resistor Leak adapter as shown.

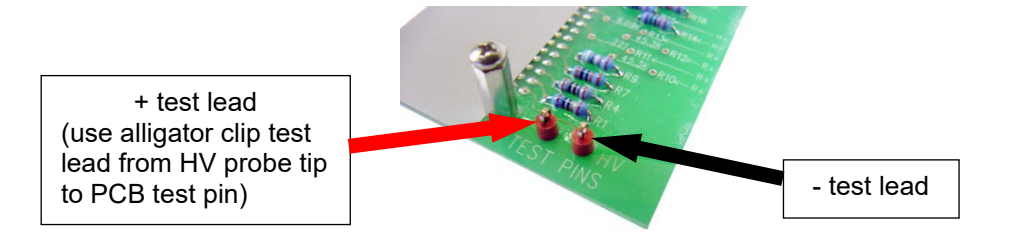

3. From the Main Menu, press Set User Preferences to set how the tester will do the hipot test. Set the User Preferences to the following values:

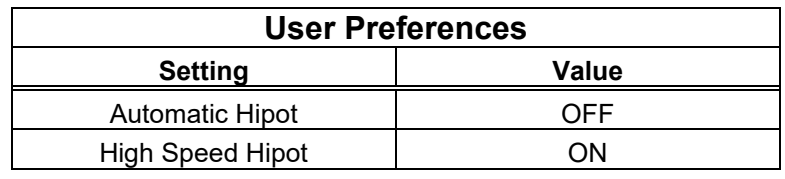

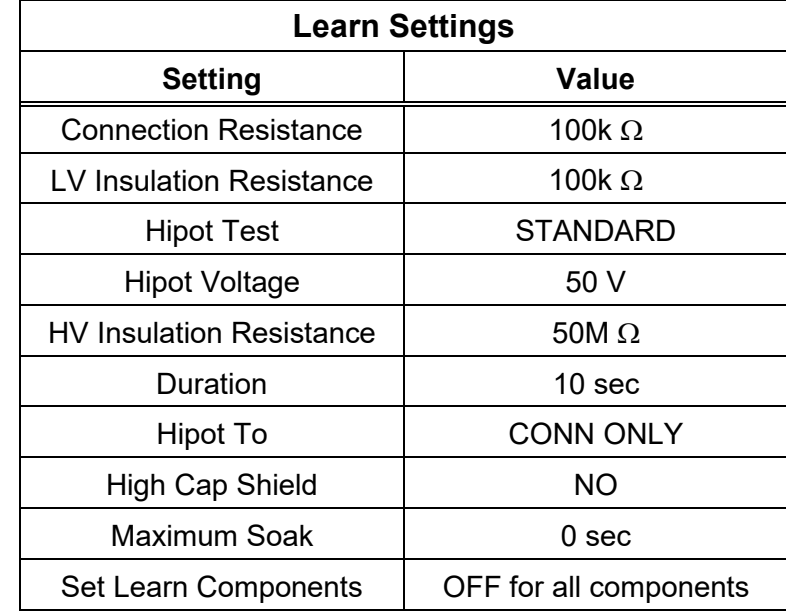

<span id="page-14-0"></span>1. From the Main Menu, press **Set Up Test Program** and then **Create New Test.** Set the Learn Settings to the following values:

- 2. With the values set, press **LEARN.** The tester will learn the cable and display the CABLE LEARNED screen.
- 3. The tester should display TEST:577188-3X6FT. Write the displayed signature on the verification sheet under "HV System Test, 50 Volt". If the displayed signature matches the correct signature, check off Pass; otherwise, check off Fail.
- 4. Press **TEST:577188-3X6FT** to begin the test.
- 5. At the PASSED LOW VOLTAGE screen, press START HIPOT to test the high voltage at 50 volts.
- 6. Write the displayed voltage value from the voltmeter on the verification sheet under "HV System Test, 50 Volt". If the displayed voltage falls between the Maximum and Minimum voltage limits shown below, check off Pass; otherwise, check off Fail.

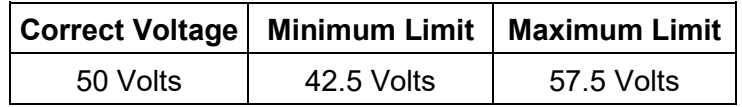

7. At the PASSED ALL TESTS screen, press **STOP TEST RUN** to return to the Main Menu. The hipot test takes 60 seconds to complete. If the hipot test is still running, press **ABORT TEST** and then the Back button to return to the Main Menu.

- <span id="page-15-0"></span>1. In the Main Menu, press **Set Up Test Program** and then **Create New Test.**
- 2. Set the Learn Settings to the following values:

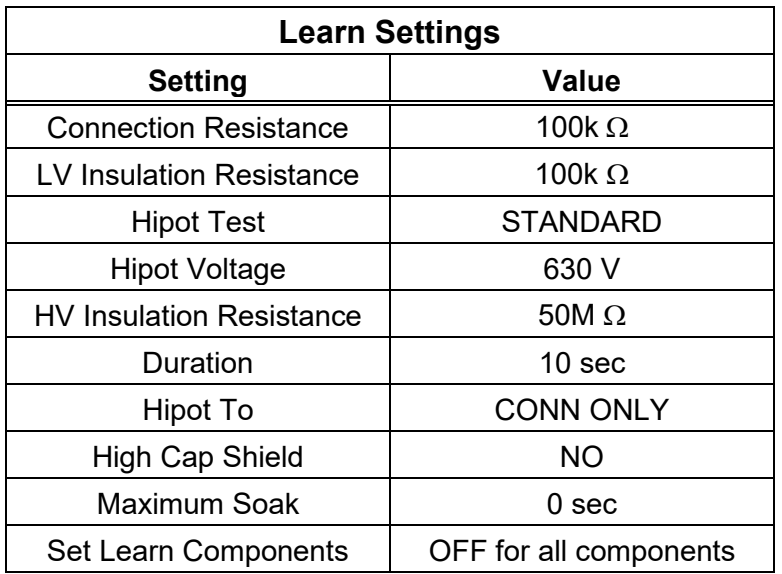

- 3. With the values set, press **LEARN.** The tester will learn the cable and display the CABLE LEARNED screen.
- 4. The tester should display TEST:577188-FR6FT. Write the displayed signature on the verification sheet under "HV System Test, 630 Volt". If the displayed signature matches the correct signature, check off Pass; otherwise, check off Fail.
- 5. Press **TEST:577188-FR6FT** to begin the test.
- 6. At the PASSED LOW VOLTAGE screen, press **START HIPOT** to test the high voltage at 630 V.
- 7. Write the displayed voltage value from the voltmeter on the verification sheet under "HV System Test, 630 Volt". If the displayed voltage is between the Maximum and Minimum voltage limits shown below, check off Pass; otherwise, check off Fail.

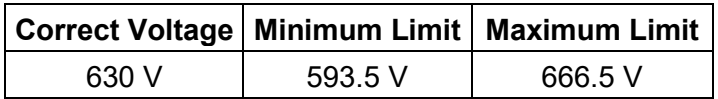

8. At the PASSED ALL TESTS screen, press STOP TEST RUN to return to the Main Menu. The hipot test takes 60 seconds to complete. If the hipot test is still running, press **ABORT TEST** and then the Back button to return to the Main Menu.

<span id="page-16-0"></span>**Be certain your voltmeter is equipped with a high voltage probe.** This probe must have > 50M ohms of input resistance and must be able to withstand at least 1000 VDC. **Your voltmeter may become damaged if you do not take these precautions!**

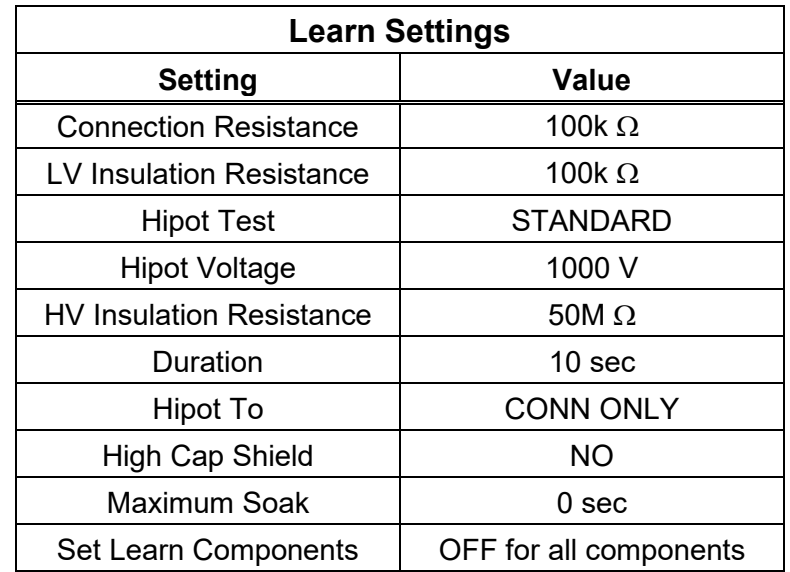

1. From the Main Menu, press **Set Up Test Program** and then **Create New Test**. Set the Learn Settings to the following values:

- 2. From the Main Menu, press **Set Up Test Program, Create New Test,** and then press **LEARN.** The tester will learn the cable and display the CABLE LEARNED screen.
- 3. The tester should display TEST:577188-LN6FT. Write the displayed signature on the verification sheet under "HV System Test, 1000 Volt". If the displayed Signature matches the Correct Signature, check off Pass; otherwise, check off Fail.
- 4. Press **TEST:577188-LN6FT** to begin the test.
- 5. At the PASSED LOW VOLTAGE screen, press **START HIPOT** to test the high voltage at 1000 volts.
- 6. Write the displayed voltage value from the voltmeter on the verification sheet under "HV System Test, 1000 Volt". If the displayed voltage is between the Maximum and Minimum voltage limits shown below, check off Pass; otherwise, check off Fail.

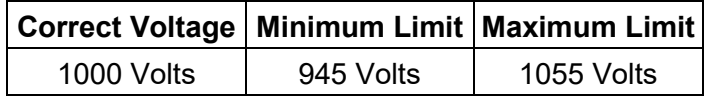

- 7. At the PASSED ALL TESTS screen, press **STOP TEST RUN** to return to the Main Menu. The hipot test takes 60 seconds to complete. If the hipot test is still running, press **ABORT TEST** and then the Back button to return to the Main Menu.
- 8. Disconnect the voltmeter from the tester.

<span id="page-17-0"></span>**Be certain your voltmeter is equipped with a high voltage probe.** This probe must have > 50M ohms of input resistance and must be able to withstand at least 1500 VDC. **Your voltmeter may become damaged if you do not take these precautions!**

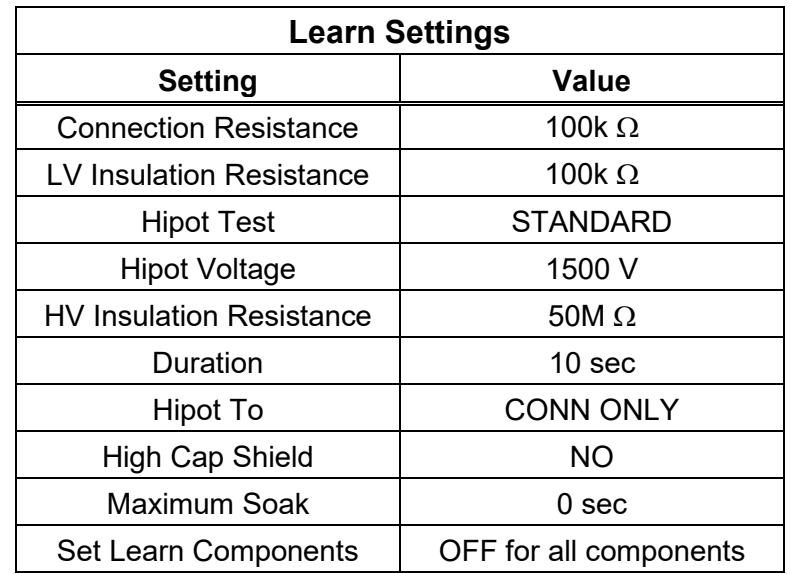

1. From the Main Menu, press **Set Up Test Program** and then **Create New Test**. Set the Learn Settings to the following values:

- 2. From the Main Menu, press **Set Up Test Program, Create New Test,** and then press **LEARN.** The tester will learn the cable and display the CABLE LEARNED screen.
- 3. The tester should display TEST:577188-00000. Write the displayed signature on the verification sheet under "HV System Test, 1500 Volt". If the displayed Signature matches the Correct Signature, check off Pass; otherwise, check off Fail.
- 4. Press **TEST:577188-00000** to begin the test.
- 5. At the PASSED LOW VOLTAGE screen, press **START HIPOT** to test the high voltage at 1500 Volts.
- 6. Write the displayed voltage value from the voltmeter on the verification sheet under "HV System Test, 1500 Volt". If the displayed voltage is between the Maximum and Minimum voltage limits shown below, check off Pass; otherwise, check off Fail.

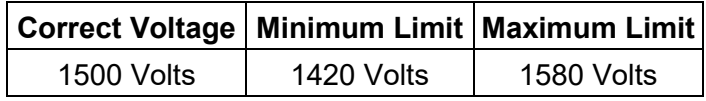

- 7. At the PASSED ALL TESTS screen, press **STOP TEST RUN** to return to the Main Menu. The hipot test takes 60 seconds to complete. If the hipot test is still running, press **ABORT TEST** and then the Back button to return to the Main Menu.
- 8. Disconnect the voltmeter from the tester.

### <span id="page-18-0"></span>**2000 Volt (Optional)**

**Be certain your voltmeter is equipped with a high voltage probe.** This probe must have > 50M ohms of input resistance and must be able to withstand at least 2000 VDC. **Your voltmeter may become damaged if you do not take these precautions!**

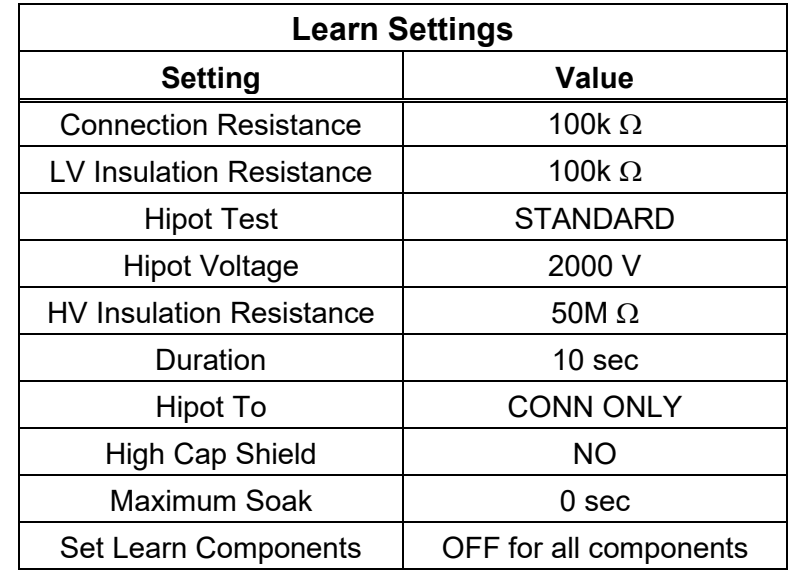

1. From the Main Menu, press **Set Up Test Program** and then **Create New Test**. Set the Learn Settings to the following values:

- 2. From the Main Menu, press **Set Up Test Program, Create New Test,** and then press **LEARN.** The tester will learn the cable and display the CABLE LEARNED screen.
- 3. The tester should display TEST:577188-00000. Write the displayed signature on the verification sheet under "HV System Test, 2000 Volt". If the displayed Signature matches the Correct Signature, check off Pass; otherwise, check off Fail.
- 4. Press **TEST:577188-00000** to begin the test.
- 5. At the PASSED LOW VOLTAGE screen, press **START HIPOT** to test the high voltage at 2000 Volts.
- 6. Write the displayed voltage value from the voltmeter on the verification sheet under "HV System Test, 2000 Volt". If the displayed voltage is between the Maximum and Minimum voltage limits shown below, check off Pass; otherwise, check off Fail.

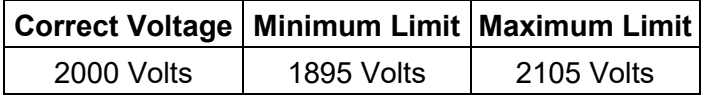

**Note:** These measurements only apply if you have a 2000 V 1100H+ Unit with 2000 V scanners.

7. At the PASSED ALL TESTS screen, press **STOP TEST RUN** to return to the Main Menu. The hipot test takes 60 seconds to complete. If the hipot test is still running, press **ABORT TEST** and then the Back button to return to the Main Menu.

8. Disconnect the voltmeter from the tester.

### <span id="page-20-0"></span>**HV Insulation Resistance Detection System Test**

1. Install the Resistor Leak Adapter in the J1-J2 position as shown.

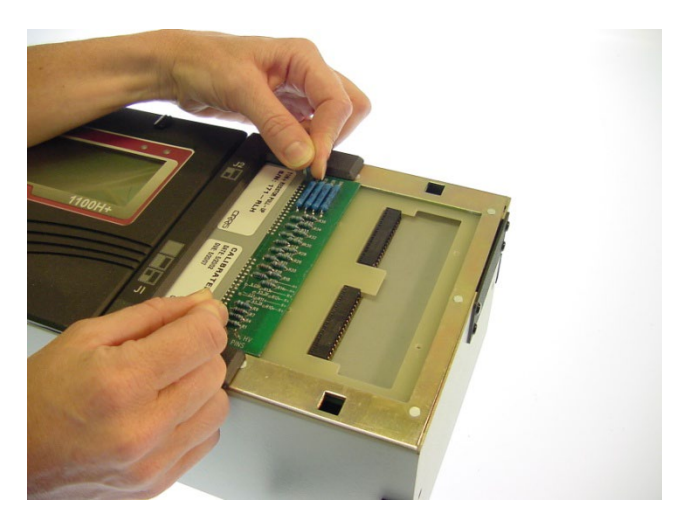

2. From the Main Menu, press Set Up Test Program and then Create New Test. Set the Learn Settings to the following values:

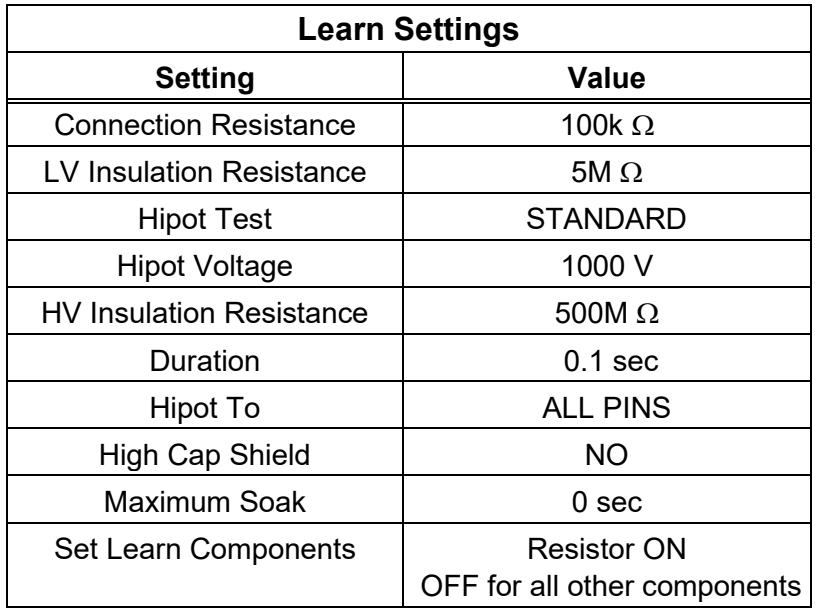

- 3. From the Main Menu, press **Set Up Test Program, Create New Test,** and then press **LEARN.** The tester will learn the cable and display the CABLE LEARNED screen. The tester should display TEST:166514-MULTI.
- 4. Press **TEST:166514-MULTI** to test the insulation threshold at 500M ohms.
- 5. At the PASSED LOW VOLTAGE screen, press **START HIPOT.**
- 6. The tester will display FAILED: HIPOT. Press **View Errors.** The tester will display ERROR: 166514-MULTI. Write the displayed error signature on the verification sheet under "HV Insulation Resistance Detection System Test". If the displayed error signature matches the correct signature, check off Pass, otherwise, check off Fail.
- 7. Verify the tester reports only the four high voltage errors below:
	- Verify there is a Dielectric Failure at J1A019.
	- Verify there is a Dielectric Failure at J1B020.
	- Verify there is a HV LEAKAGE error at J1B023 with a measured value around 400M ohms.
	- Verify there is a HV LEAKAGE error at J1B026 with a measured value around 400M ohms.

If the four high voltage errors are displayed, check off Pass on the verification sheet under "HV Insulation Resistance Detection System Test"; otherwise, check off Fail.

### <span id="page-22-0"></span>**Capacitance Measurement System Test**

1. Install the Capacitance/4-Wire adapter in the J1-J2 position as shown here.

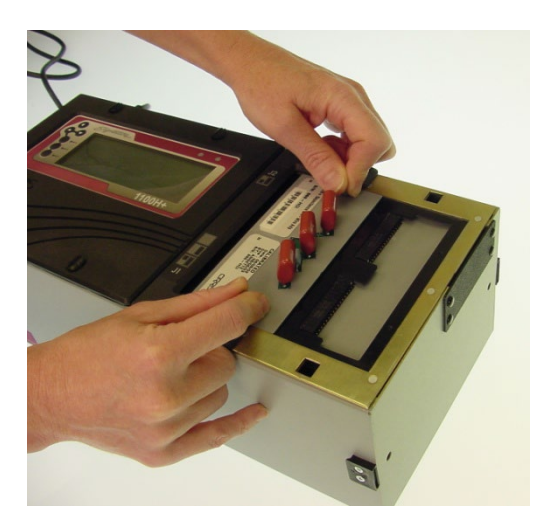

2. From the Main Menu, press Set Up Test Program and then Create New Test. Set the Learn Settings to the following values:

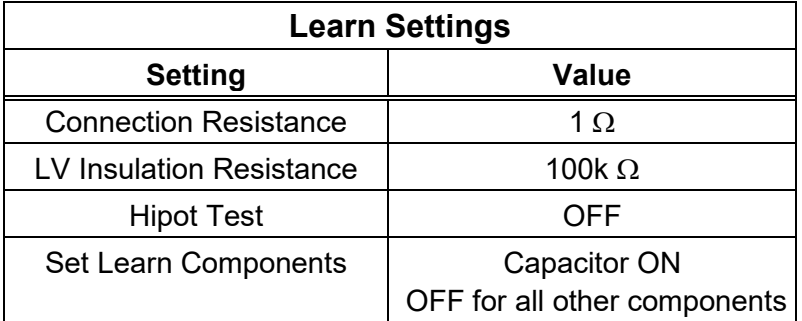

- 3. From the Main Menu, press **Set Up Test Program, Create New Test,** and then press **LEARN.** The tester will learn the cable and display the CABLE LEARNED screen.
- 4. The tester should display TEST:3F6323-MULTI. Write the displayed signature on the verification sheet under "Capacitance Measurement System Test". If the displayed signature matches the correct signature, check off Pass; otherwise, check off Fail.

5. At the CABLE LEARNED screen, press **Verify Test.** Verify the tester reports only the five connections below:

J1A001 J1A002 J1A003 J1A004 J1A005 J1A006 J1A007 J1A008 J1A009 J1A010 J1A011 J1A012

If the five connections are displayed, for each connection, check off Pass on the verification sheet under "Capacitance Measurement System Test"; otherwise, check off Fail.

6. Continue scrolling to verify the tester reports the correct capacitance measurement. Write the displayed capacitance value on the verification sheet under "Capacitance Measurement System Test". If the displayed capacitance falls between the Maximum and Minimum limits shown below, check off Pass; otherwise, check off Fail.

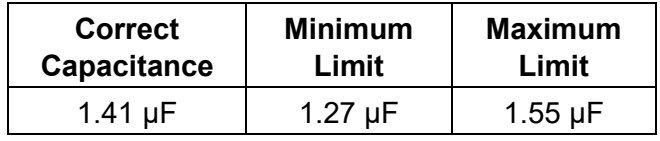

## <span id="page-24-0"></span>**4-Wire Measurement System Test**

1. Install the Capacitance/4-Wire adapter in the J1-J2 position on the tester as shown.

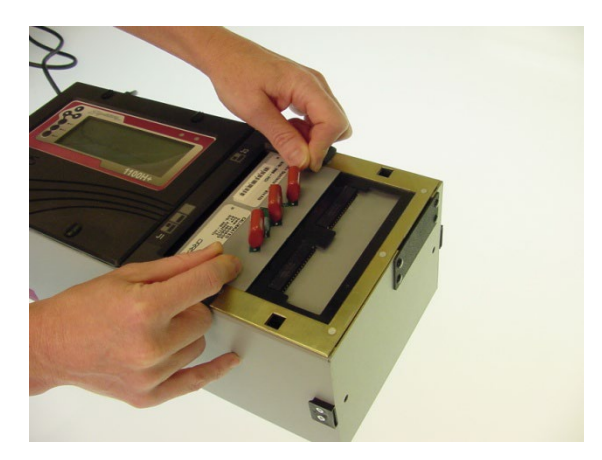

- 2. In the Main Menu, press **Set Up Test Program,** press the down button, and then press **Load 4W Cal Test.** The tester will display TEST RETRIEVED.
- 3. At the TEST RETRIEVED screen, the tester should display TEST:7427A0-MULTI. Write the displayed signature on the verification sheet under "4-Wire Measurement System Test". If the displayed signature matches the correct signature, check off Pass; otherwise, check off Fail.
- 4. To test the 4-wire measurement system test, from the Main Menu, press **TEST:7427A0- MULTI** .
- 5. The tester should display FAILED: LOW VOLTAGE. Press the **View Errors** button to view points that failed.
- 6. Verify that the tester reports a BAD 4W RESISTOR error between J1A001 and J1A003. The tester expects a measured value of  $0.2 \pm 0.001$  ohm  $\pm 2\%$ . If the measured value is between 0.195 and 0.205 ohms, check off Pass on the verification sheet under "4-Wire Measurement System"; otherwise, check off Fail.

<span id="page-25-0"></span>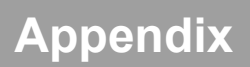

The following information can be used a guide for setting up a formal quality system in your organization.

#### **Quality Standards**

These standards are quality system requirements for organizations that perform quality tests and use calibrated equipment. Establishing a quality system according to the standards ensures that tests are done competently and lends credibility to the organization. In the United States, common quality standards include ANSI/NCSL Z540-1, ISO/IEC Guide 25, ISO 10012-1, and the former MIL-STD 45662A.

You can review the ANSI/NCSL Z540 standard referred to above, as well as other helpful metrology information, from the National Conference of Standards Laboratories International (NCSL) at 1-303-440-3339 or [www.ncsli.org.](http://www.ncsli.org/) You can also review the ISO standards from the International Standards Organization (ISO) at their web site [www.iso.net.](http://www.iso.net/)

In the metrology industry, the word "standards" often refers to a centralized, most accurate unit of measurement regulated by countries. The National Institute of Standards and Technology (NIST) maintains the *national standards* for measurements in the United States.

#### **Good Quality Practices**

Quality standards, such as ANSI/NCSL Z540-1 and ISO 10012-1, require several good practices for the calibration industry including the following areas:

#### **Recall System**

How do you ensure that your company will remember to send an instrument in for calibration? Use a card file or computerized database recall system. This system includes calibration dates, due dates, calibration sources, and other instrument records. The recall system ensures that instruments are recalibrated in a timely manner.

#### **Verification Labels**

How do you know if calibration has been verified without looking for the paperwork? When an instrument's calibration is verified, the quality standards require the instrument to be labeled as such. These labels, which are applied to instruments, have fields for the instrument serial number, verification date, verification due date, and by whom. A good source of inexpensive labels is United Ad Label at 1-800-992-5755.

#### **Accuracy Ratios**

Can you use a ruler to calibrate your digital calipers? The answer is no. Wherever possible, quality standards require an accuracy ratio of at least four to one. In other words, the insturment being used to measure the calibrated instrument should be at least four times as accurate as the calibrated instrument.

#### **Performance Verification Certificate**

How do you know that an instrument has been verified? The Performance Verification Certificate is a record of who, when, and by what equipment the instrument was verified. An 1100H+ Performance Verification Certificate is provided on the next page.

#### **Verification Data Report**

How accurate is the calibrated test instrument in relation to its published specifications? Some organizations require the measured values of a calibrated instrument to be written down when that instrument is calibrated. Calibration laboratories typically charge extra to create a data report. However, when an instrument is found to be out-of-tolerance, the quality standards require the out-of-tolerance data be recorded in relation to the instrument specifications. A verification data report can fill this requirement. You can photocopy the 1100H+ Verification Data Report from the Appendix and fill it out.

#### **Traceability**

Traceability refers to each unbroken link of valid verifications going back to national standards such as those maintained by the NIST in the United States. To maintain traceablity, qualified personnel must perform the performance verification under controlled conditions, using correctly calibrated instruments with correct test accuracy ratios.

Several years ago NIST numbers (ie. reference numbers issued on NIST reports) were commonly copied on successive calibration certificates as a means of showing traceability. This practice has been discontinued. Therefore, if you are writing a performance verification procedure, do not require NIST numbers be copied on reports to show traceability. NIST numbers are sometimes confused with other numbers that calibration laboratories create for reference such as "asset numbers", "NIST trace numbers", "ID numbers", and report numbers. For more information regarding the discontinued use of NIST numbers Cirris can provide a copy of the position paper from the National Conference of Standards Laboratories.

### **1100H+ Performance Verification Certificate**

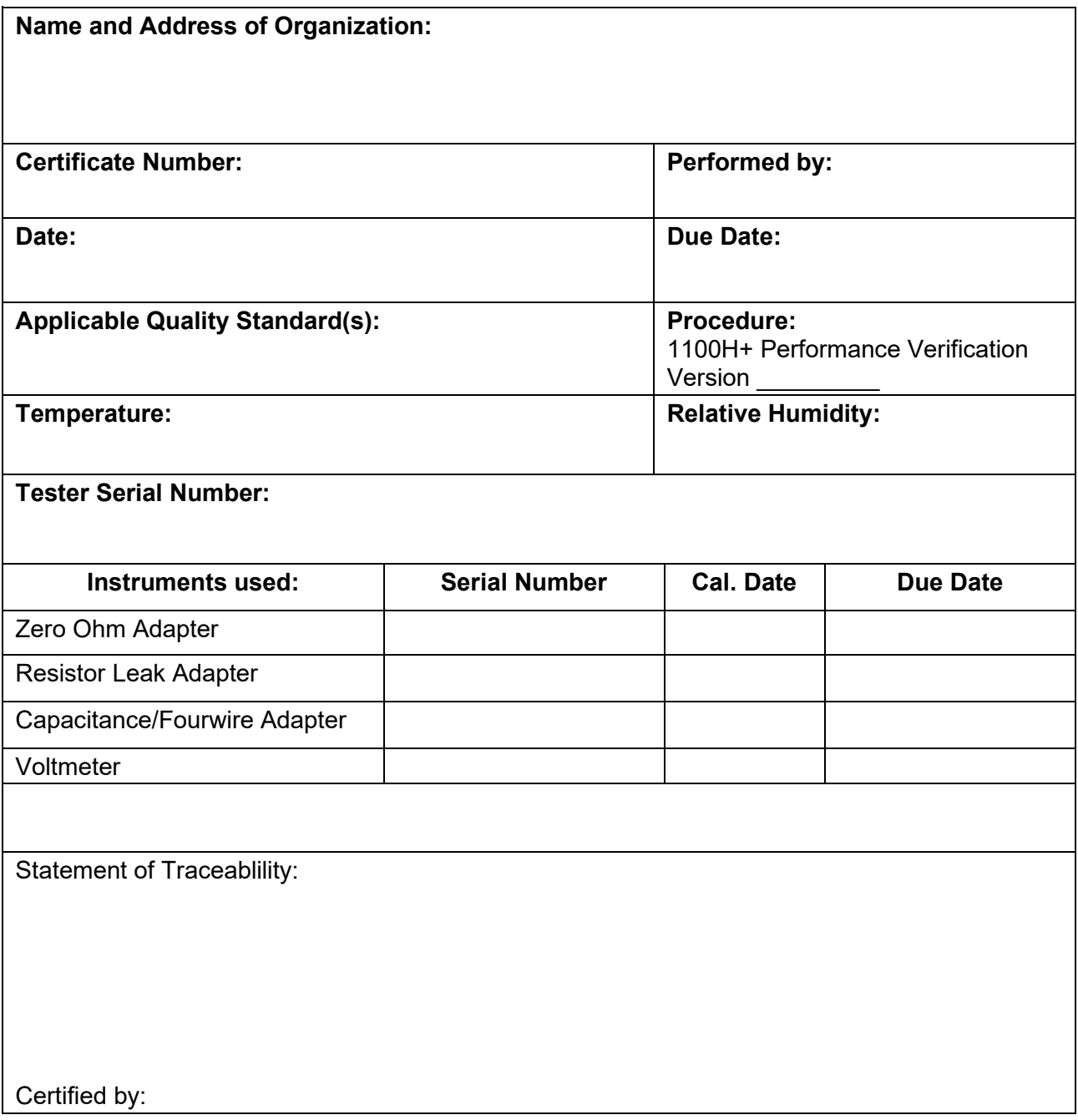

### **1100H+ Verification Data Sheet**

Date: \_\_\_\_\_\_\_\_\_\_\_\_\_\_\_\_\_\_\_\_\_\_\_\_

Tester Serial Number: \_\_\_\_\_\_\_\_\_\_\_\_\_\_\_\_\_\_\_\_\_\_\_\_\_

Tests Performed By: \_\_\_\_\_\_\_\_\_\_\_\_\_\_\_\_\_\_\_\_\_\_\_\_\_\_\_\_\_\_\_\_\_\_\_

### **Signal Routing System Test**

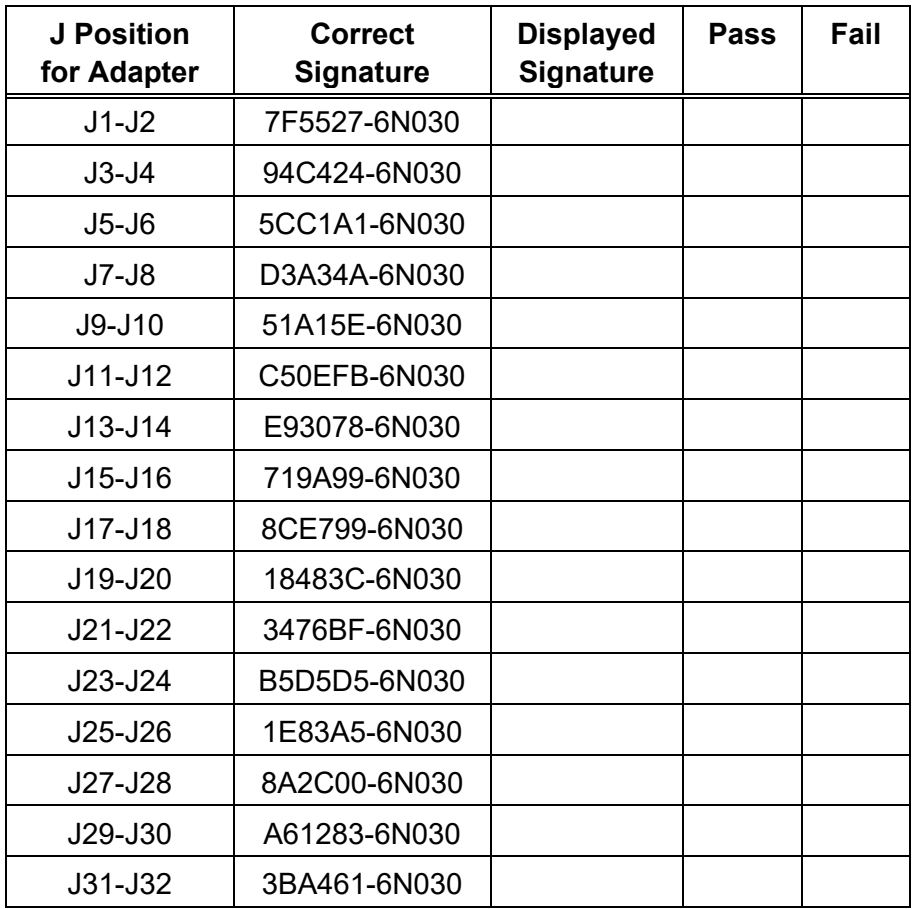

### **Resistance Measurement System Test**

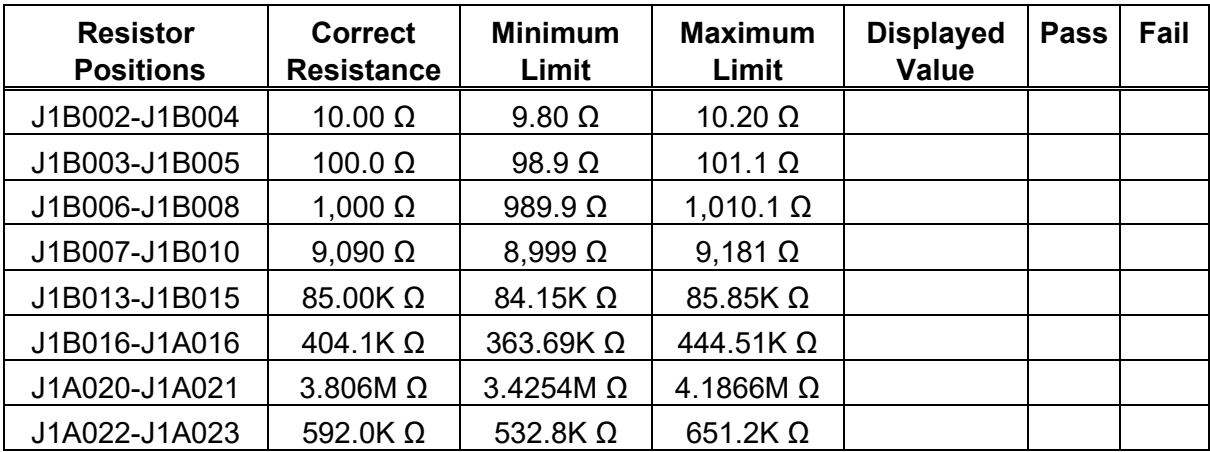

### **Resistance Threshold System Test**

• **500k Ω** 

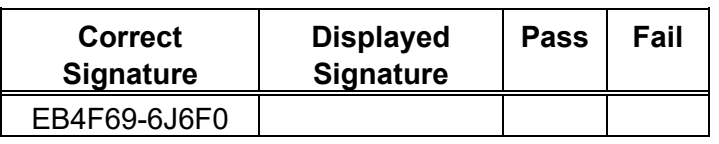

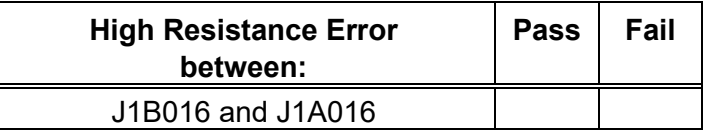

### • **1M Ω**

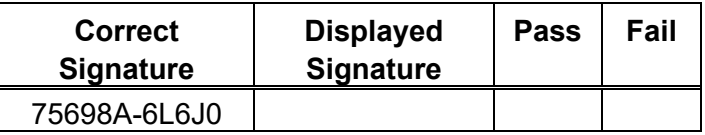

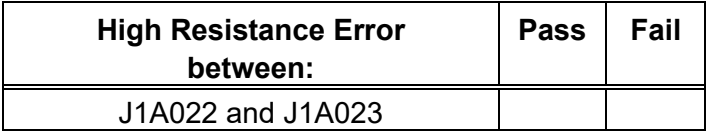

• **5M Ω** 

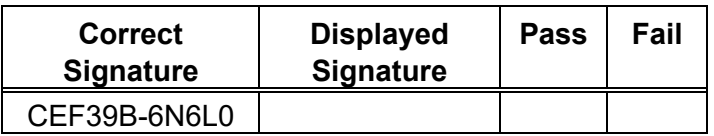

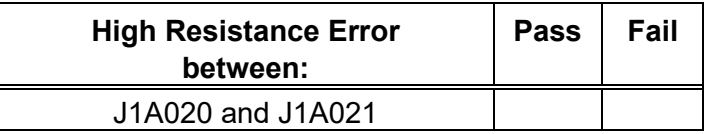

### **HV System Test**

• **50 Volt** 

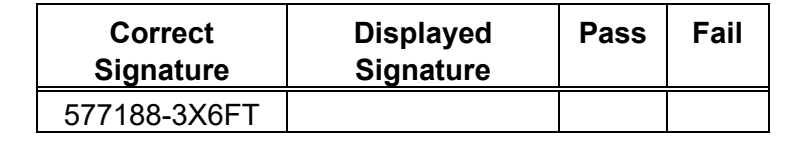

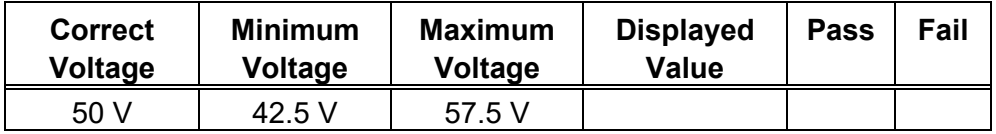

#### • **630 Volt**

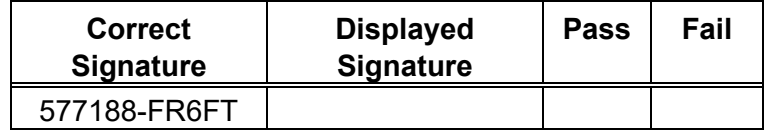

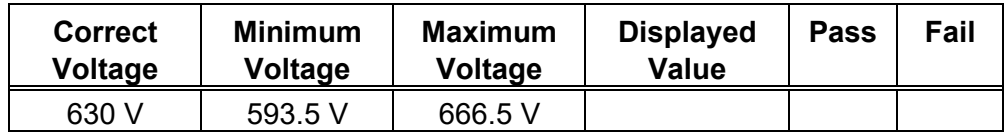

### • **1000 Volt**

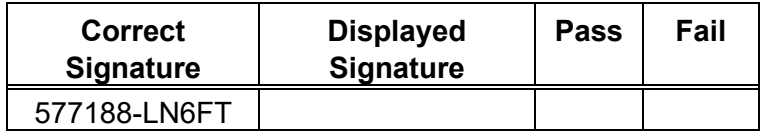

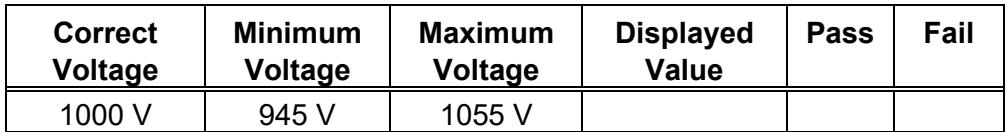

### • **1500 Volt Test**

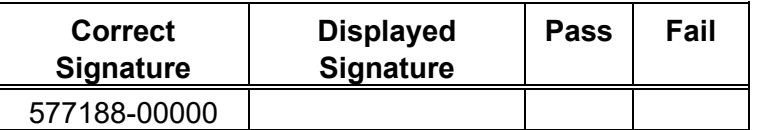

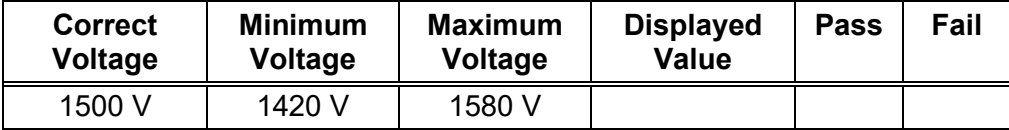

### • **2000 Volt Test**

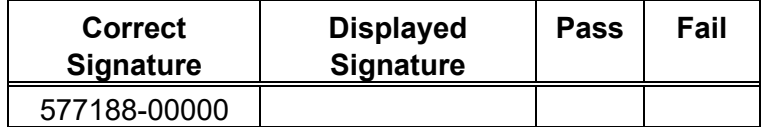

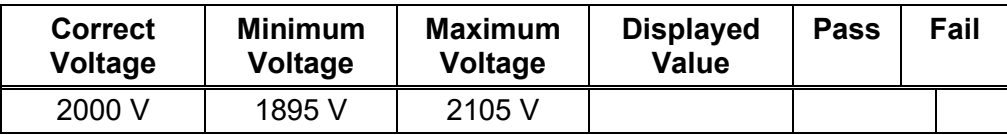

### **HV Insulation Resistance Detection System Test**

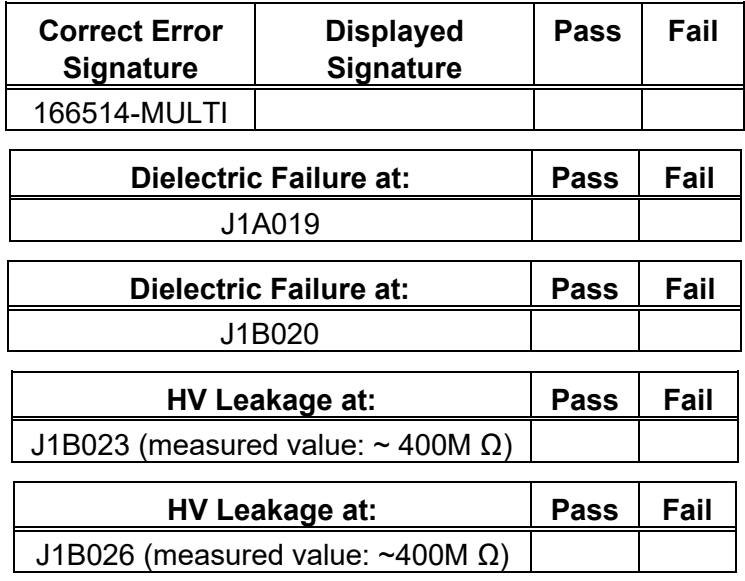

### **Capacitance Measurement System Test**

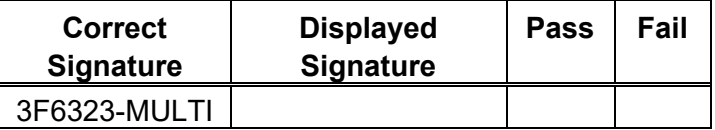

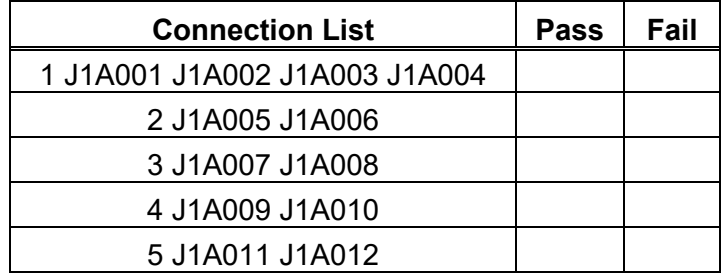

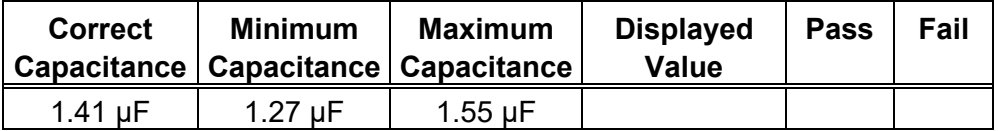

### **4-Wire Measurement System Test**

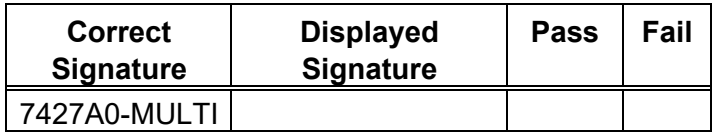

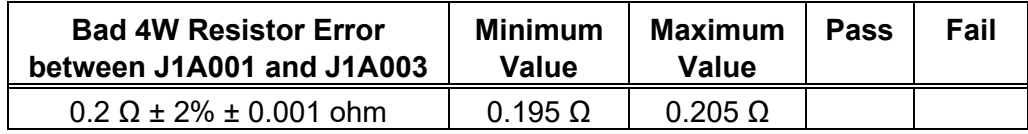